## Orientações para o acesso remoto ao Portal de Periódicos da CAPES<sup>1</sup>

Este texto apresenta um roteiro para a comunidade da UFMG ter acesso ao Portal de Periódicos da CAPES de forma remota, ou seja, a partir de qualquer computador ligado à Internet, mesmo de fora da UFMG.

A CAPES (Coordenação de Aperfeiçoamento de Pessoal de Nível Superior) disponibiliza o acesso remoto ao Portal de Periódicos para os professores, pesquisadores, alunos de pós-graduação, graduação e técnicos das instituições de ensino e pesquisa vinculados aos participantes do Portal, por meio da rede da Comunidade Acadêmica Federada (CAFe). A Universidade Federal de Minas Gerais (UFMG) é uma das integrantes da rede CAFe. Para o acesso remoto, via CAFe, o usuário deve seguir as orientações e procedimentos descritos a seguir.

 $<sup>1</sup>$  Instruções elaboradas em 18/05/2011.</sup>

## 1 – Acessar o portal:

- 1.1) Pelo endereço www.periodicos.capes.gov.br
- 1.2) Ou, no portal Minha UFMG, clicar no link "*Acesso ao Portal CAPES*".

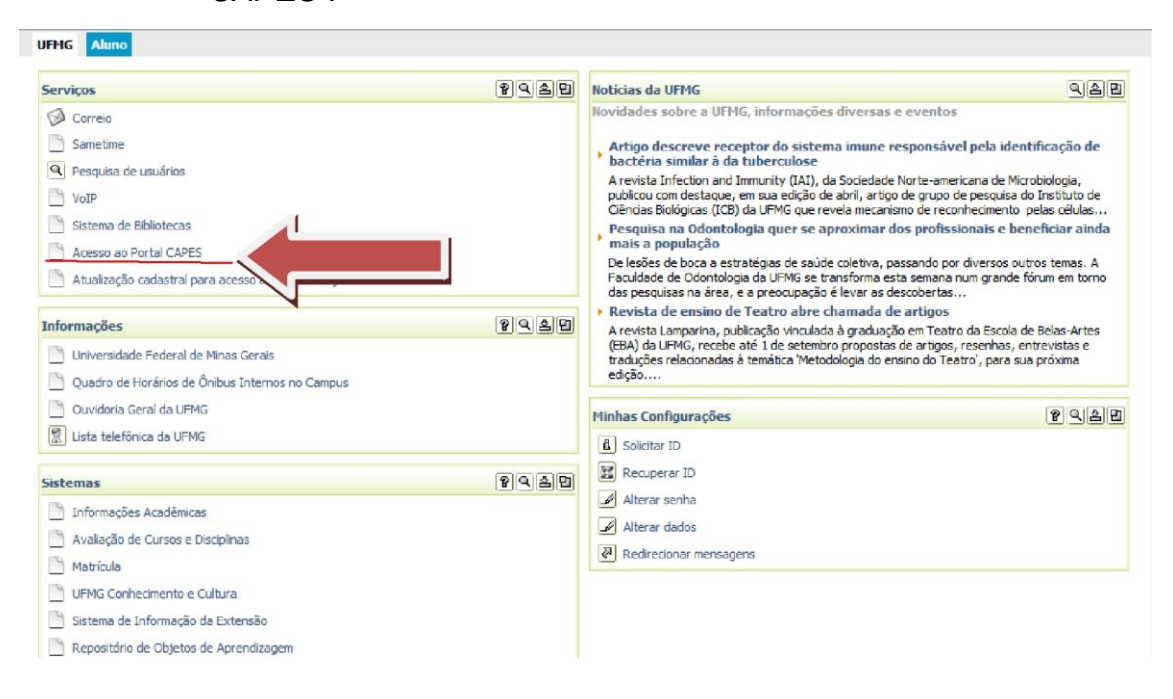

2 – Na Página Inicial, clicar na opção **MEU ESPAÇO** que se encontra disponível no Menu;

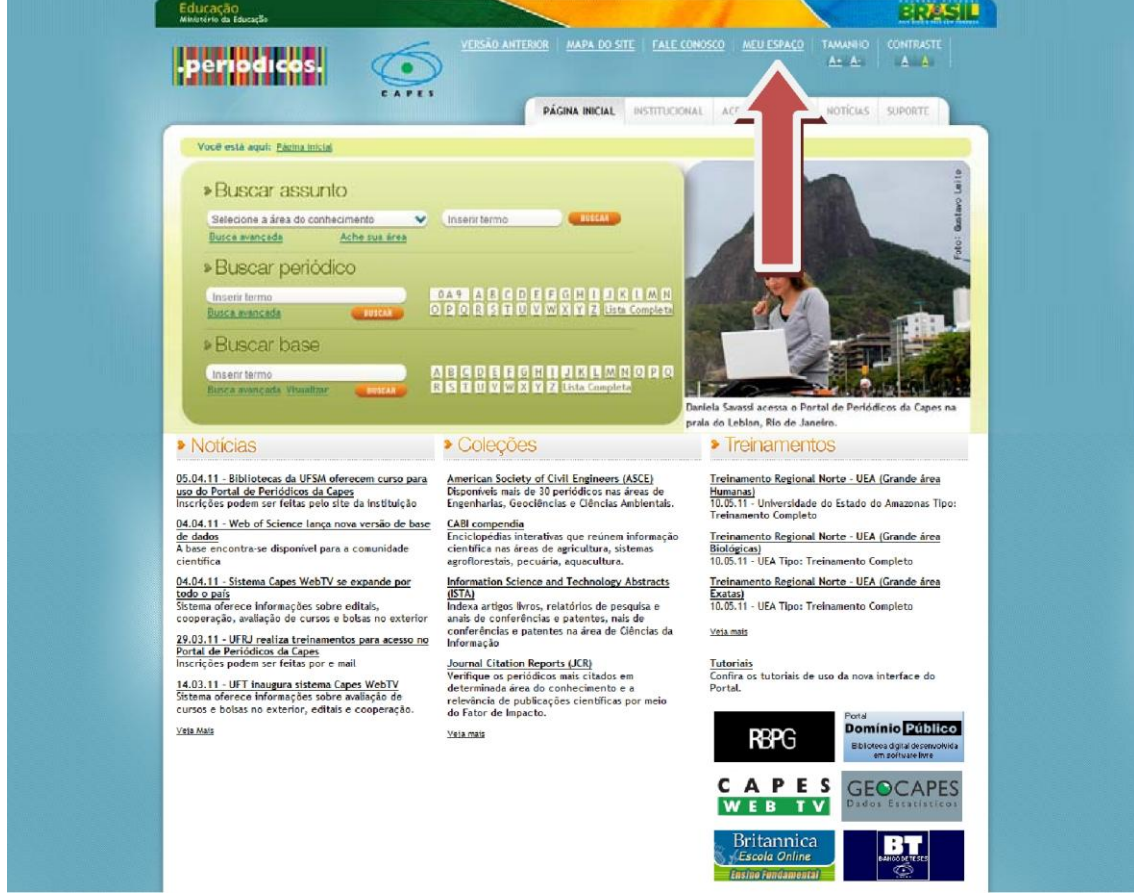

3 – Será exibida uma página na qual há duas opções para o usuário identificarse:

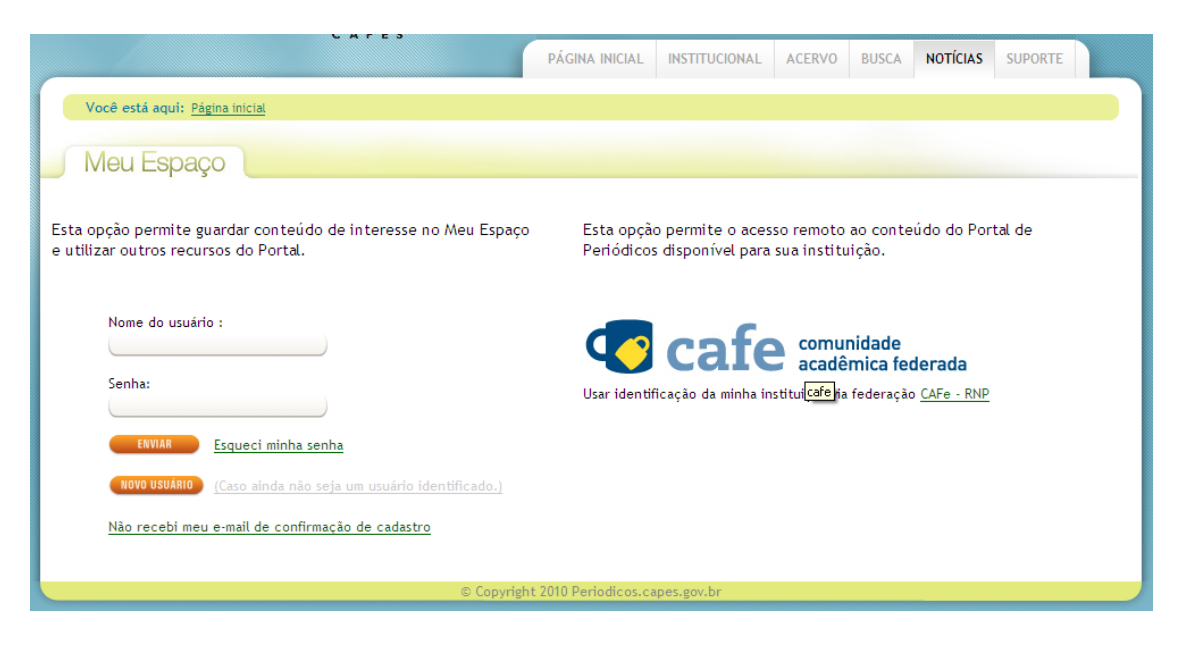

Usuários do Portal minhaUFMG devem utilizar a opção do lado direito da tela, que permite a identificação da instituição de origem via Federação **CAFe - RNP**

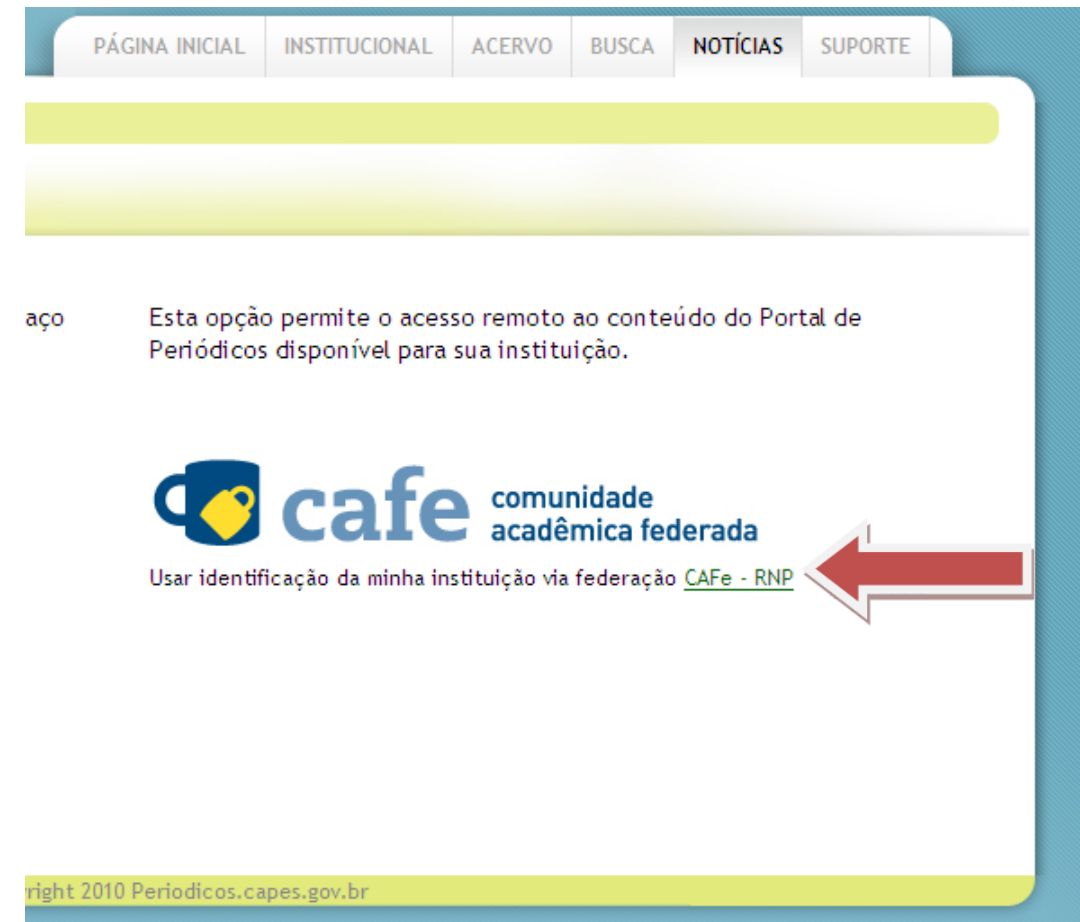

## 4 – Selecionar na lista das instituições que integram a Comunidade Acadêmica Federada (CAFe) a **Universidade Federal de Minas Gerais**;

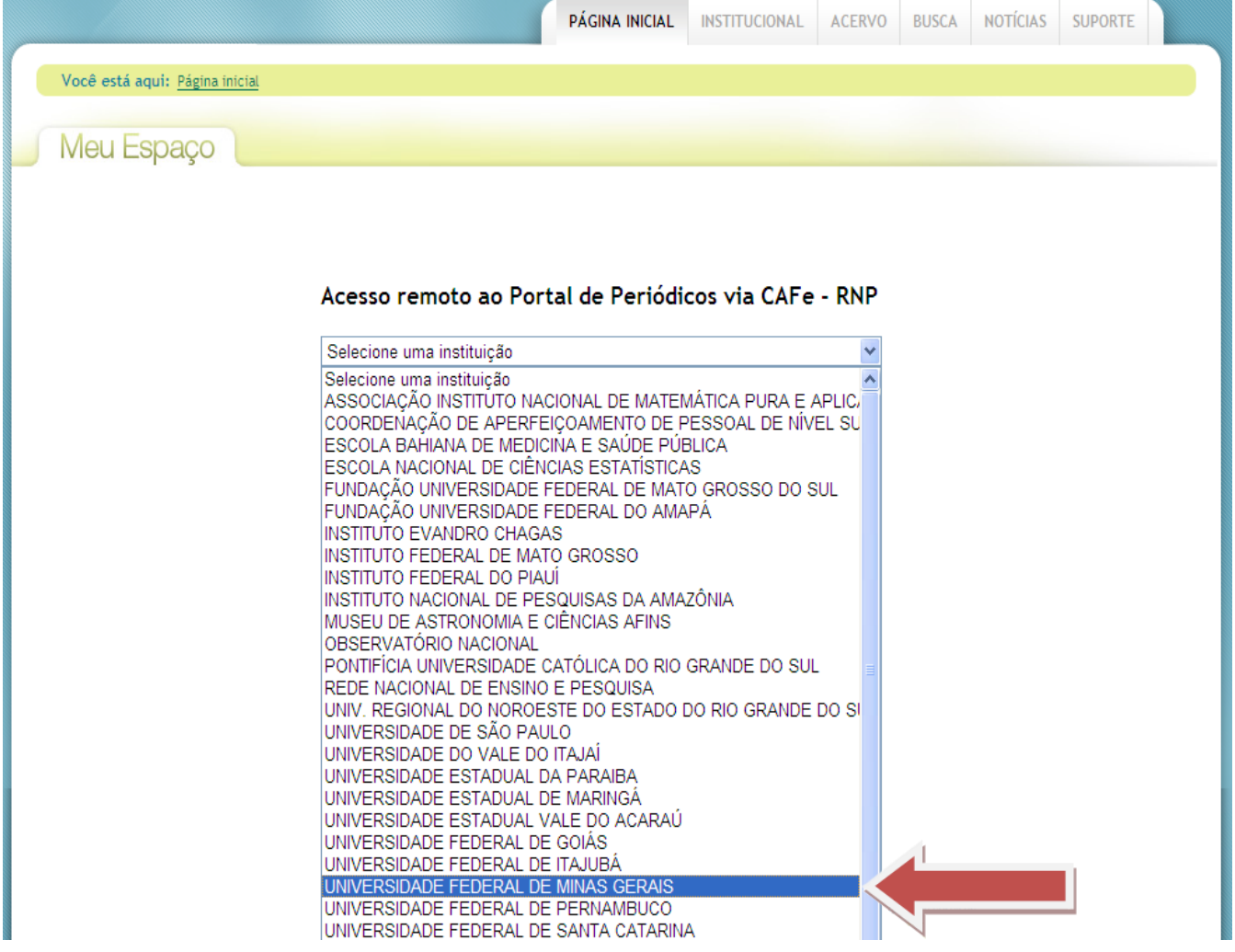

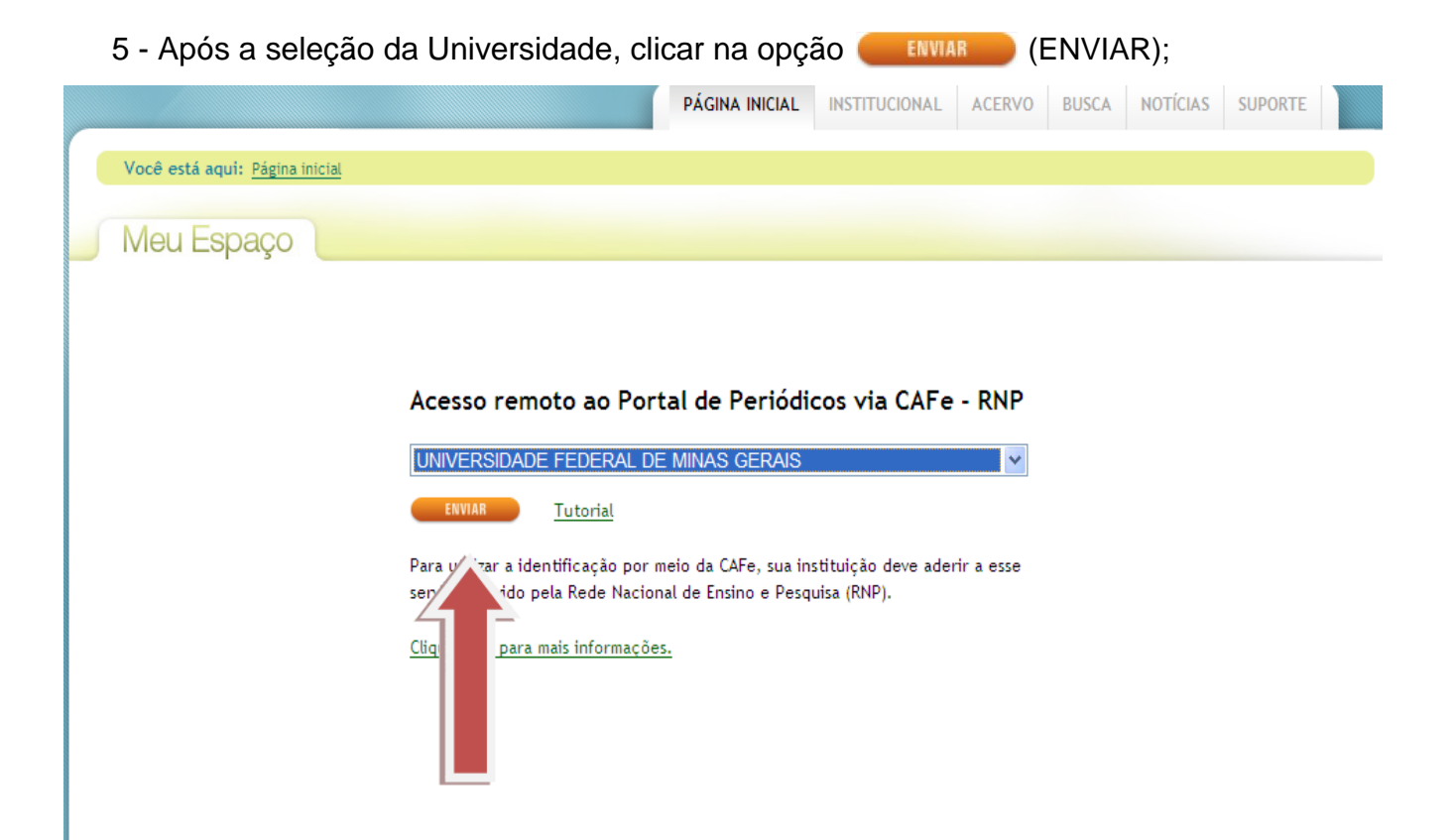

6 – Automaticamente, o Portal redirecionará para o Portal Minha UFMG. O usuário deverá realizar o login com seu usuário e senha do Minha UFMG e clicar em **Entrar;**

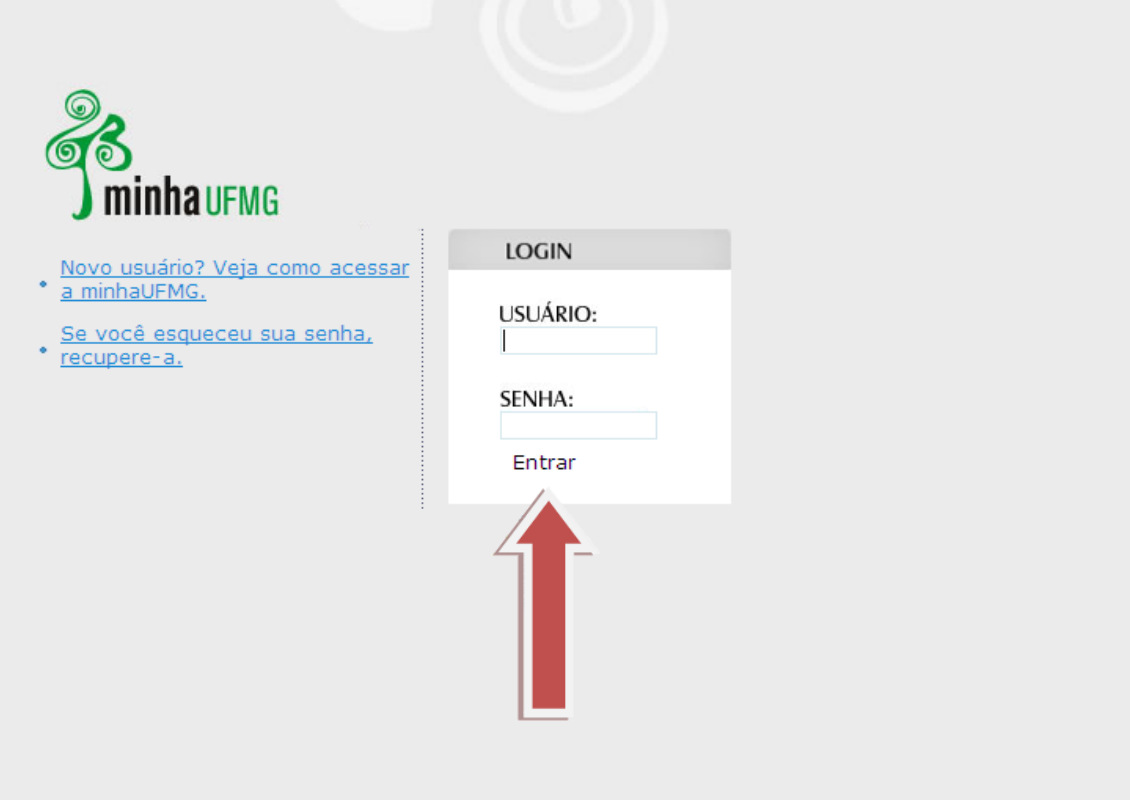

7– Após identificação no Minha UFMG, no primeiro acesso do usuário ao Portal usando o CAFe, será apresentada uma página onde é necessário que efetue uma identificação. Após o usuário fazer o preenchimento dos dados, esse procedimento não mais será solicitado quando de novos acessos para se conectar ao acesso remoto via CAFe. Para fazer esse preenchimento, deve-se clicar na opção Novo Usuário (NOVO USUÁRIO) e efetuar o cadastramento.

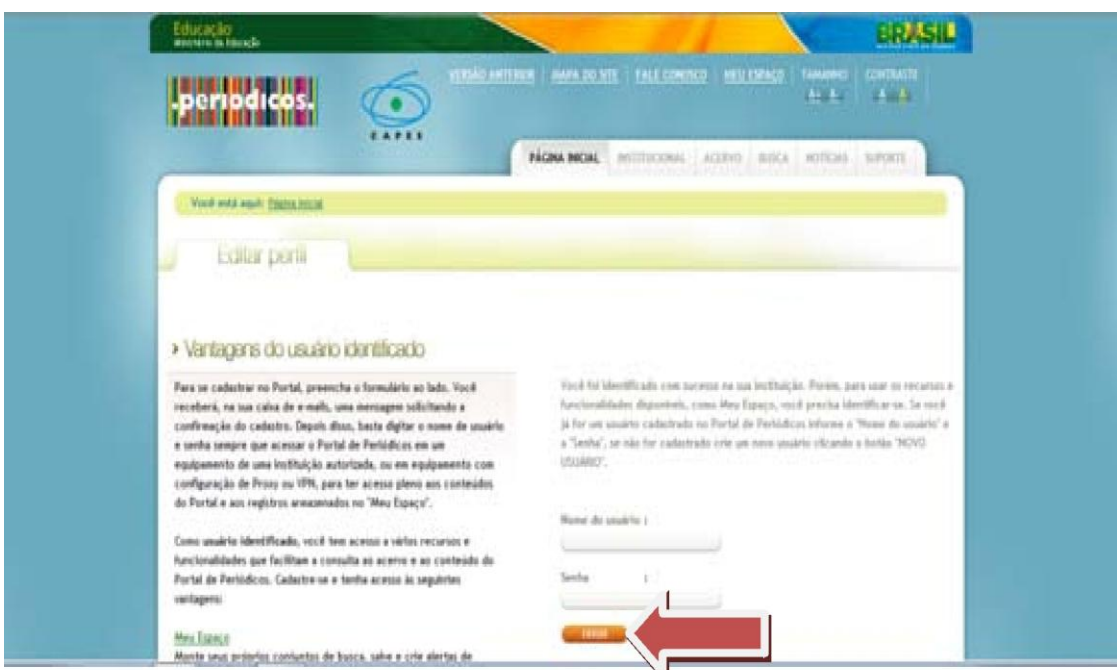

Preencha os campos com seus dados pessoais e no preenchimento dos campos referentes aos Dados Institucionais, selecione as opções:

- **Possuo vínculo com a instituição**
- **UF da instituição** selecione **Minas Gerais**
- **Nome da instituição** selecione a **Universidade Federal de Minas Gerais**
- Informe também o seu vínculo e nível do vínculo com a instituição.

Concluído o preenchimento clicar na opção (ENVIAR).

**ATENÇÃO: A ativação do cadastro pela CAPES pode demorar de 24 a 48 horas. Somente após essa ativação o usuário terá acesso ao Portal de Periódicos pelo sistema CAFe.**

8 – Quando o usuário é reconhecido no Portal, seu nome é apresentado na parte superior da tela, e o acesso remoto está liberado. A partir desse momento o usuário terá acesso a todo o conteúdo do Portal.

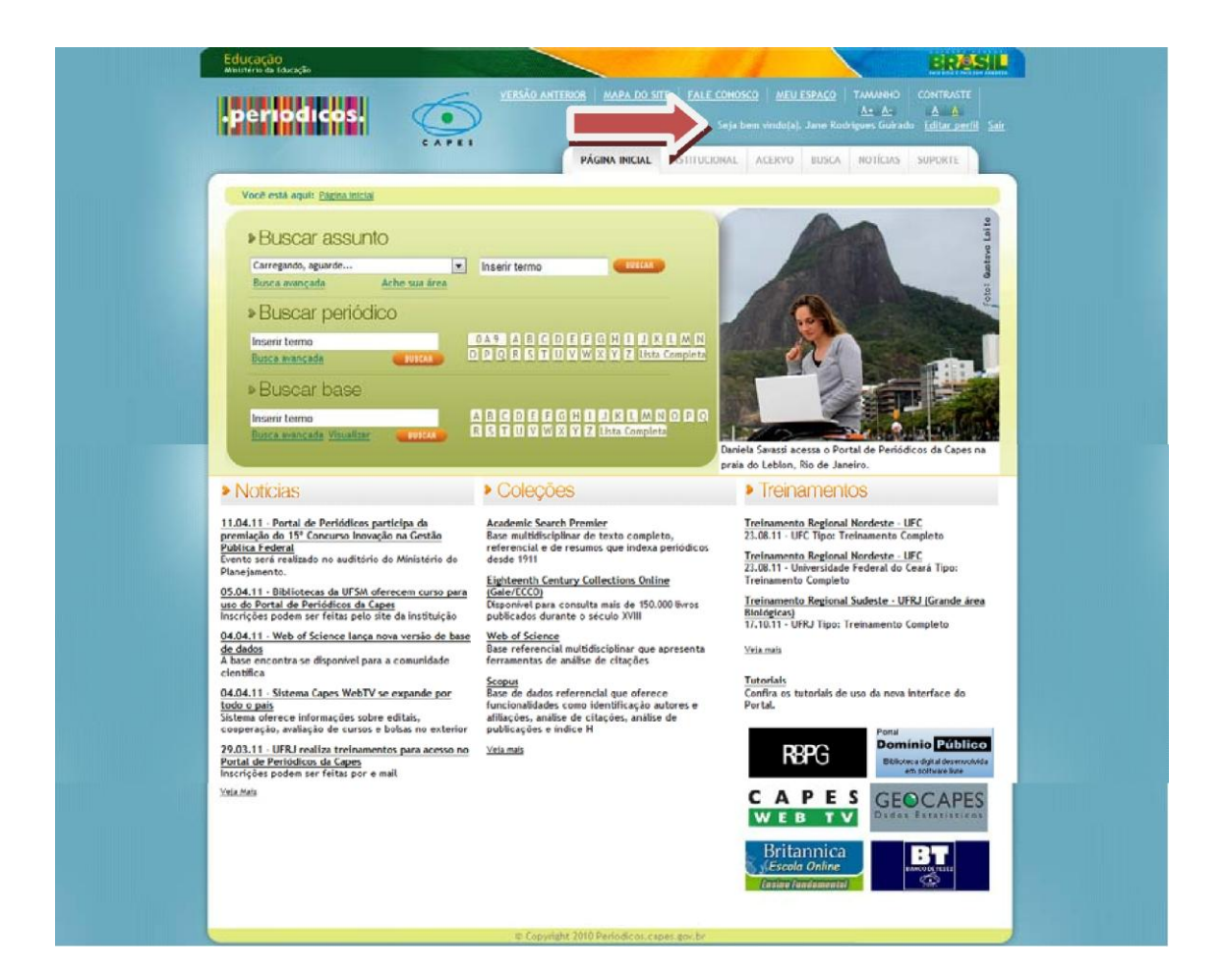

9 – Ao finalizar a sessão de uso do Portal clique na opção **Sair,** na parte superior da tela.

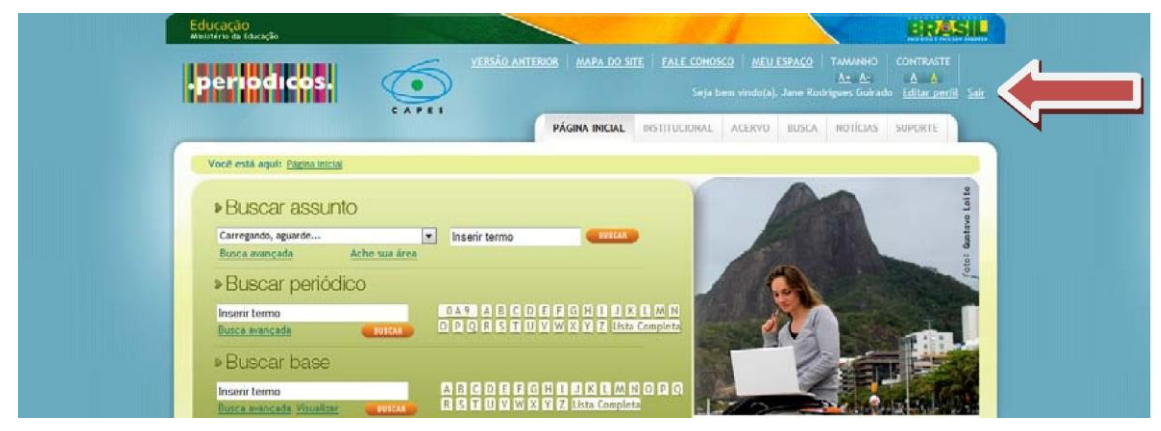

10 – Problemas relacionados ao acesso remoto via CAFe devem ser direcionados para o e-mail: [suporte@lcc.ufmg.br.](mailto:suporte@lcc.ufmg.br)